# LOGINVEJLEDNING

Denne loginvejledning er en hjælp til dig, der ønsker at oprette et login til at kunne ansøge om optagelse på en uddannelse eller et enkeltfagskursus på IT-Universitetet i København. Oprettelse af dette login foregår digitalt via Ansøgningsportalen (se s. 2).

#### INDHOLD

Klik på linket for at finde den information, du søger:

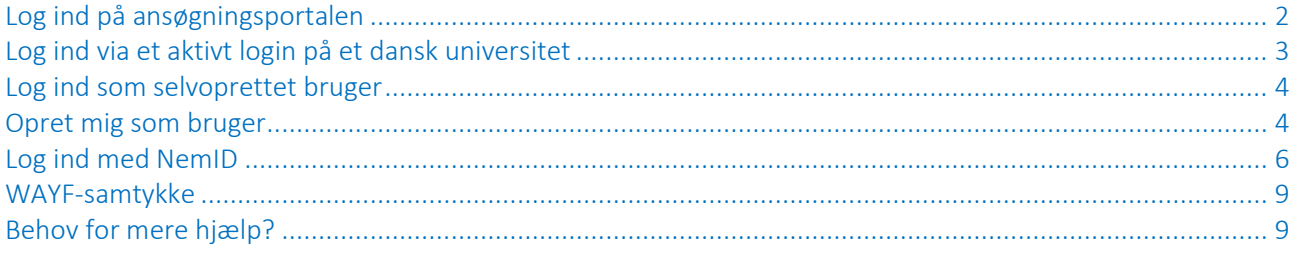

#### <span id="page-1-0"></span>LOG IND PÅ ANSØGNINGSPORTALEN

Login til ansøgningsportalen sker via WAYF ("Where Are You From"), som er en national logintjeneste, der blandt andet bruges af danske universiteter og NemID.

Der findes tre forskellige måder at logge ind på ansøgningsportalen:

- Log ind via et aktivt login på et dansk universitet
- Log ind som selvoprettet bruger
- Log ind med NemID

De tre måder at logge ind på er beskrevet nedenfor. Bemærk: Du skal logge ind på samme måde, hver gang du logger ind på ansøgningsportalen.

Når du opretter en ansøgning, bliver den knyttet til e-mailadressen fra dit login.

Når du efterfølgende vil se beskeder og status på din ansøgning, skal du derfor altid bruge samme login, som da du oprettede ansøgningen.

#### Klik her for at komme til [Ansøgningsportalen](https://dans.stads.dk/SelfUserRegistration/faces/WelcomePage.jspx)

Du starter på siden "Velkommen til Ansøgningsportalen":

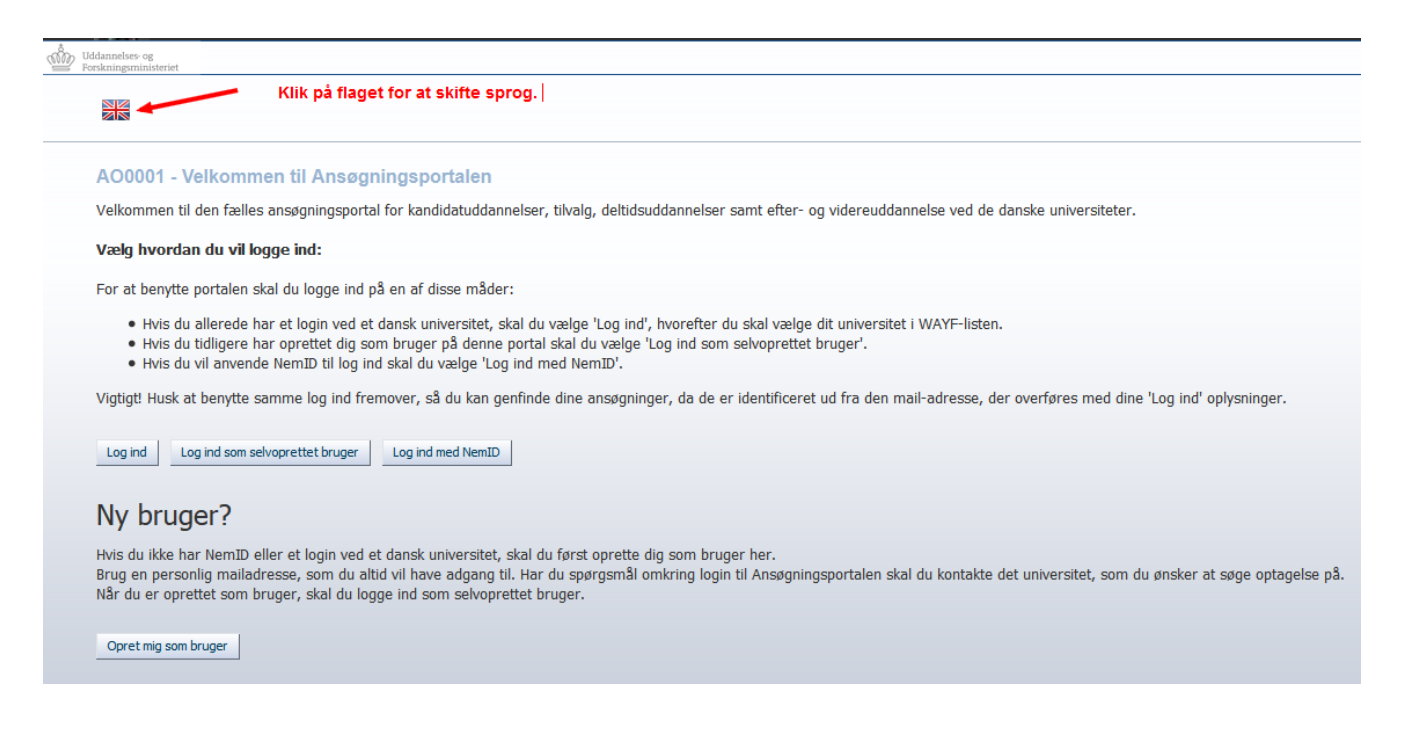

### <span id="page-2-0"></span>LOG IND VIA ET AKTIVT LOGIN PÅ ET DANSK UNIVERSITET

Brug "Log ind", hvis du i forvejen er studerende ved et dansk universitet og har et aktivt WAYF-login. Klik på knappen og find den institution på listen, som du er studerende på. Indtast dine loginoplysninger. Du skal vælge **dit nuværende universitet** på listen og logge på via WAYF, som du plejer. Vælg IT-Universitetet, hvis du er, eller har været, studerende på IT-Universitetet.

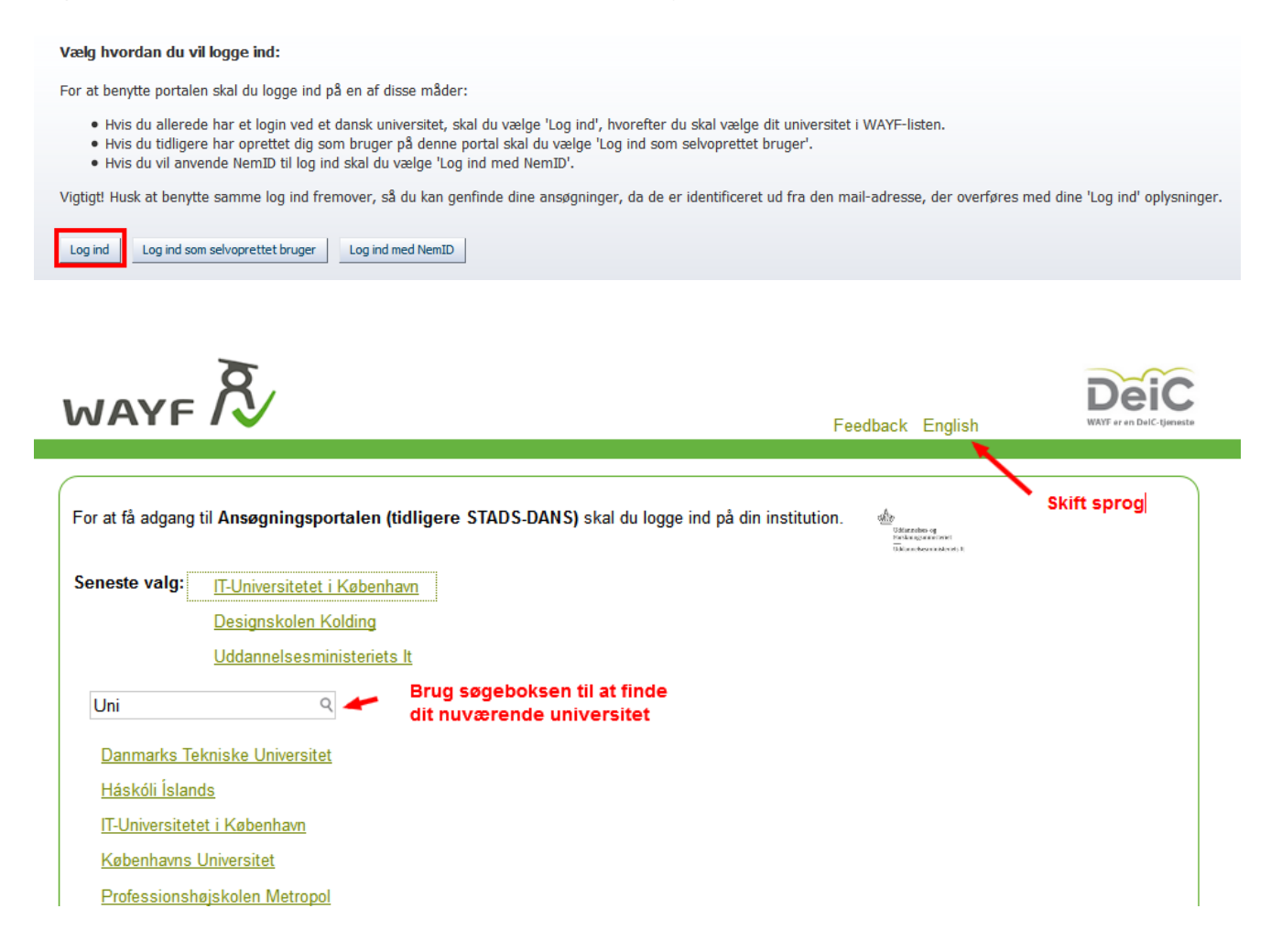

Hvis du får en fejlmeddelelse, kan det skyldes, at du ikke har et aktivt WAYF-login fra dit universitet. Tag enten kontakt til dit universitets it-afdeling eller vælg en af de andre login-metoder.

Vær opmærksom på, hvornår dit universitet eventuelt gør dit login inaktivt på baggrund af, at du har afsluttet din uddannelse. Dette er vigtigt, idet du på et senere tidspunkt vil få behov for at logge ind og læse beskeder. Hvis du er i tvivl om dette, anbefaler vi, at du bruger en af de andre måder at logge ind.

#### <span id="page-3-0"></span>LOG IND SOM SELVOPRETTET BRUGER

Denne knap kan bruges, hvis du *tidligere* har oprettet dig selv som bruger på Ansøgningsportalen.

#### Vælg hvordan du vil logge ind:

For at benytte portalen skal du logge ind på en af disse måder:

- · Hvis du allerede har et login ved et dansk universitet, skal du vælge 'Log ind', hvorefter du skal vælge dit universitet i WAYF-listen.
- Hvis du tidligere har oprettet dig som bruger på denne portal skal du vælge 'Log ind som selvoprettet bruger'.<br>• Hvis du vil anvende NemID til log ind skal du vælge 'Log ind med NemID'.
- 

Vigtigt! Husk at benytte samme log ind fremover, så du kan genfinde dine ansøgninger, da de er identificeret ud fra den mail-adresse, der overføres med dine 'Log ind' oplysninger.

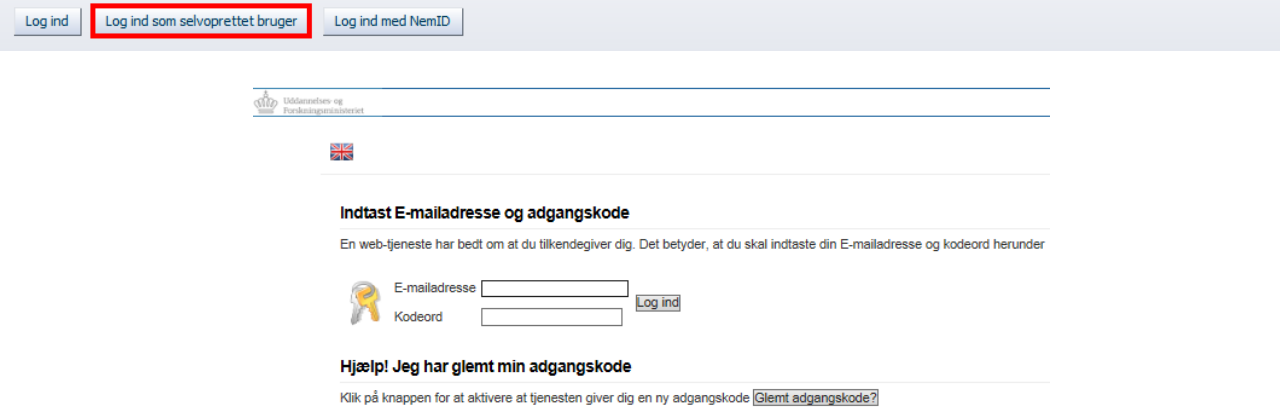

Hvis du ikke har oprettet en brugerprofil, kan du gøre dette ved at klikke på knappen "Opret mig som bruger". Se vejledningen nedenfor.

#### <span id="page-3-1"></span>OPRET MIG SOM BRUGER

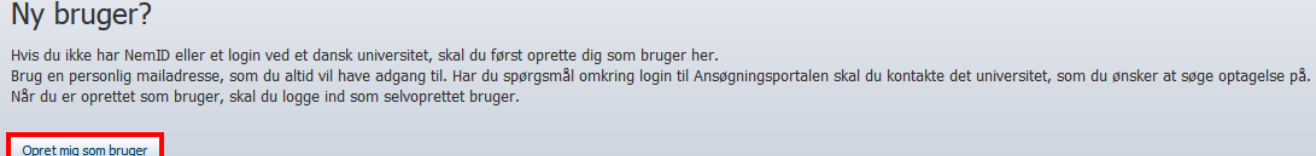

Har du oprettet dig som bruger før (fx ved ansøgning til et andet universitet), skal du ikke lave en ny brugeroprettelse, men i stedet logge ind med samme e-mailadresse og kodeord, som du har benyttet før.

Har du et dansk CPR-nummer, skal du ved oprettelse af din brugerprofil udfylde følgende felter:

- For-/mellemnavne
- Efternavn
- Statsborgerskab (vælges fra liste)
- E-mail (Tjek, at du har tastet e-mailadressen korrekt)
- Dokumentation af identitet (kopi af pas eller kørekort)
- Dansk CPR-nummer

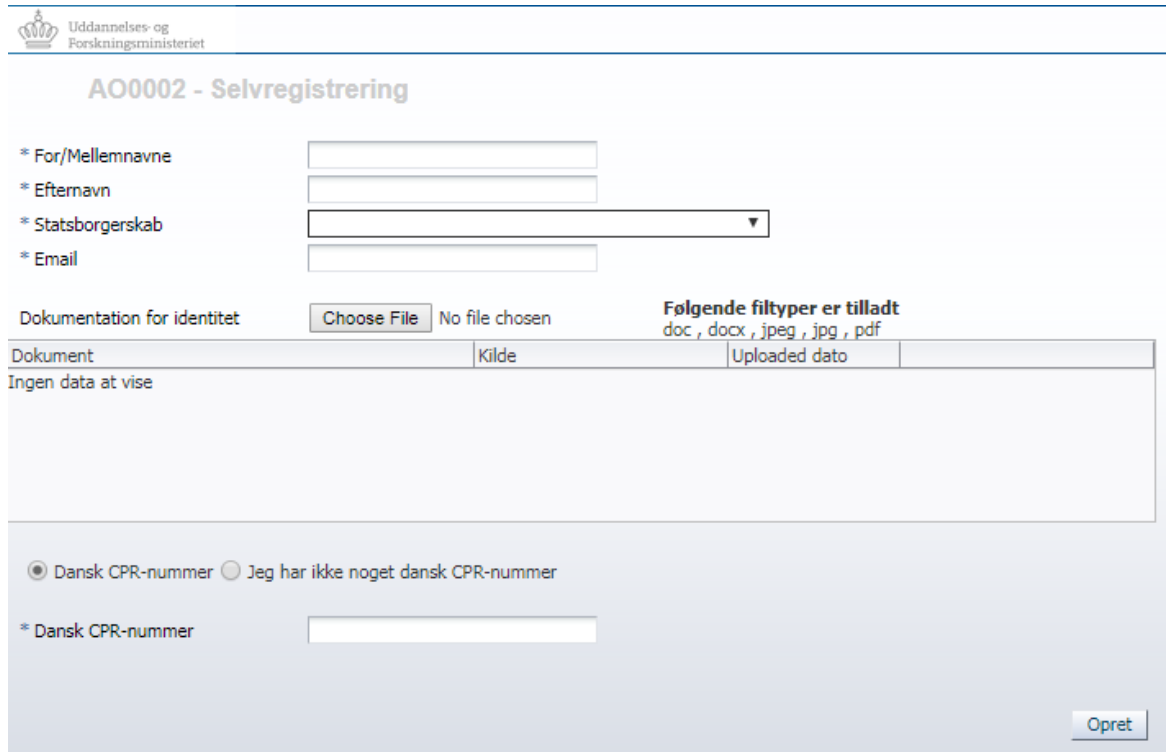

Hvis du ikke har et dansk CPR-nummer, skal du også oplyse fødselsdato og adresse:

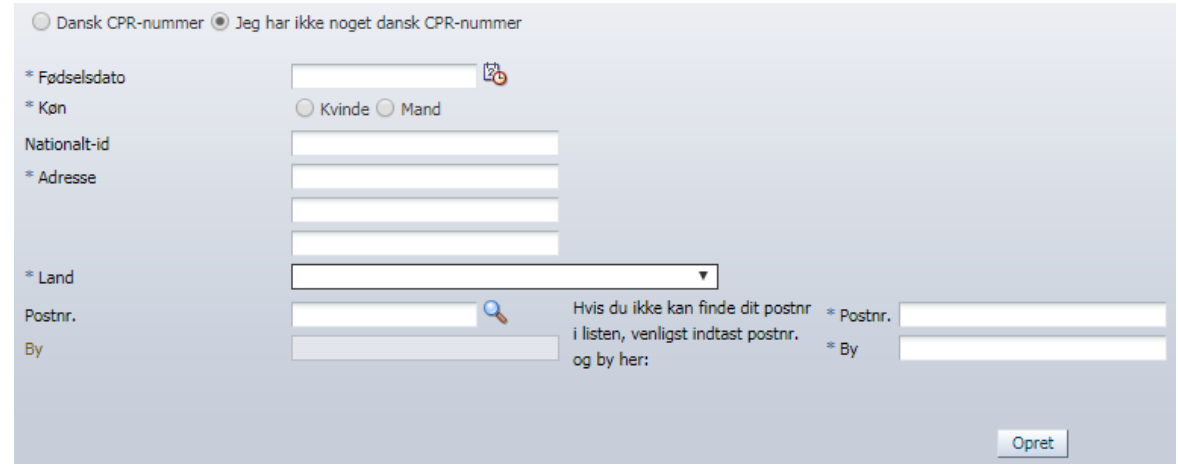

Når du har indtastet dine oplysninger og klikket på knappen "Opret", sender systemet en e-mail vedrørende aktivering af din konto til den e-mailadresse, du har registreret. Vær opmærksom på, at e-mailen eventuelt kan ende i dit spamfilter. E-mailen indeholder et link, der giver dig adgang til at aktivere din konto ved at lave en adgangskode.

#### <span id="page-5-0"></span>LOG IND MED NEMID

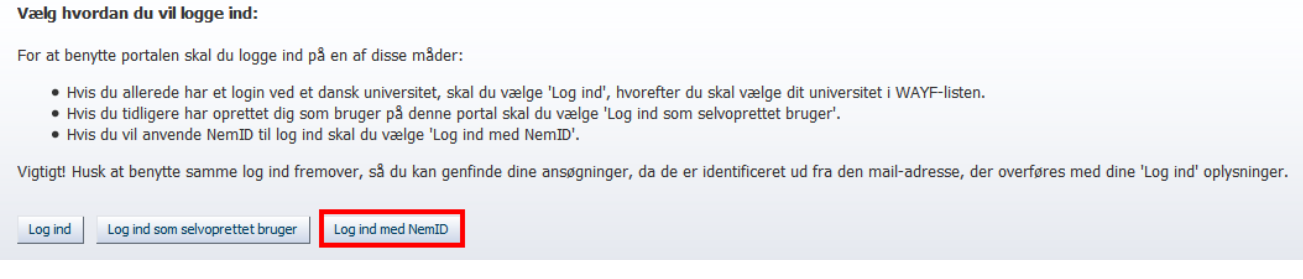

Du kan logge ind med NemID – det kræver følgende:

- 1. At din computer og din browser kan køre den softwareteknologi, som benyttes af NemID. Læs mere om de tekniske krav til brugen af NemID [på NemID's hjemmeside](https://www.nemid.nu/dk-da/om-nemid/tekniske_krav/).
- 2. At du har registreret din e-mailadresse som "sikker e-mail" i certifikatet på din NemID-profil. Hvis du ikke har gjort dette, vil nedenstående besked fremgå, når du forsøger at logge ind på Ansøgningsportalen via knappen "Log ind med NemID":

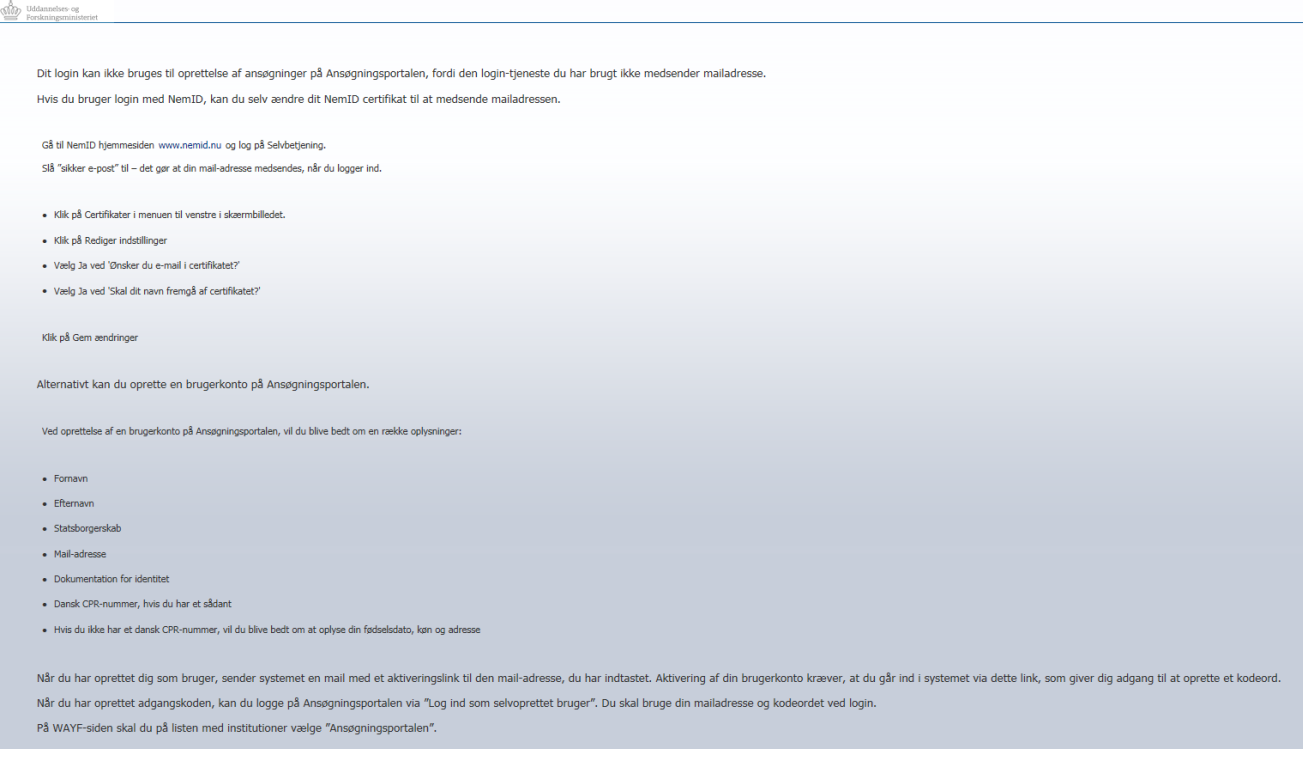

For at registrere din e-mailadresse som sikker e-mail i dit certifikat på din NemID-profil, skal du logge ind på Selvbetjening på [www.nemid.nu.](http://www.nemid.nu/) Du finder login-knappen til Selvbetjening øverst på siden. Når du er logget ind, skal du klikke på "Mit NemID", som du finder i menuen ude i venstre side (Se skærmbilledet nedenfor).

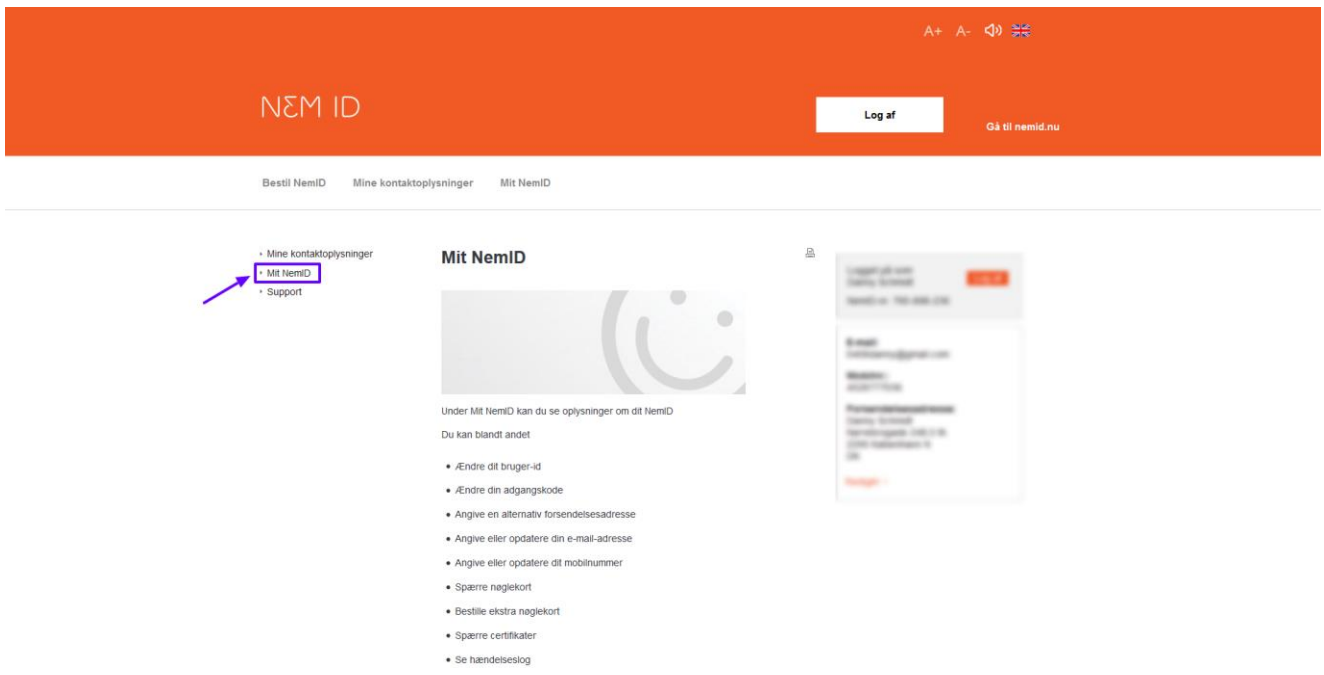

Herefter skal du i menuen vælge "Certifikater" og dernæst "Rediger indstillinger":

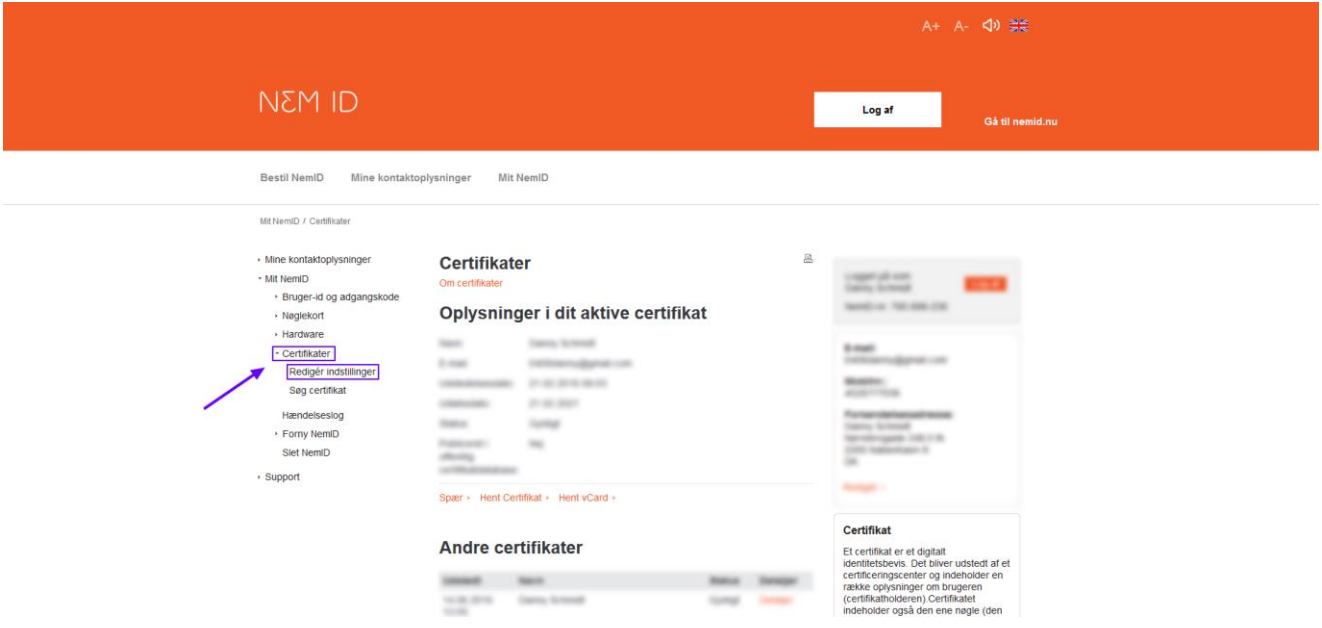

Under "Indstillinger for certifikat" er det vigtigt, at du:

- 1. klikker "Ja" til spørgsmålet "Ønsker du e-mail i certifikatet?" samt anfører/bekræfter din e-mailadresse i feltet nedenfor og
- 2. klikker "Ja" til "Skal dit navn fremgå af certifikatet?".
- 3. Klik på "Gem ændringer" når du har gjort dette (Se skærmbilledet på næste side).
- 4. For at bekræfte denne ændring skal du angive en pinkode, som du får sendt til den e-mailadresse, du netop har angivet. Vær opmærksom på, at denne e-mail kan ende i dit spamfilter.
- 5. Efter du har indsat og bekræftet pinkoden, bliver du bedt om at bekræfte certifikatindstillingerne én gang til.

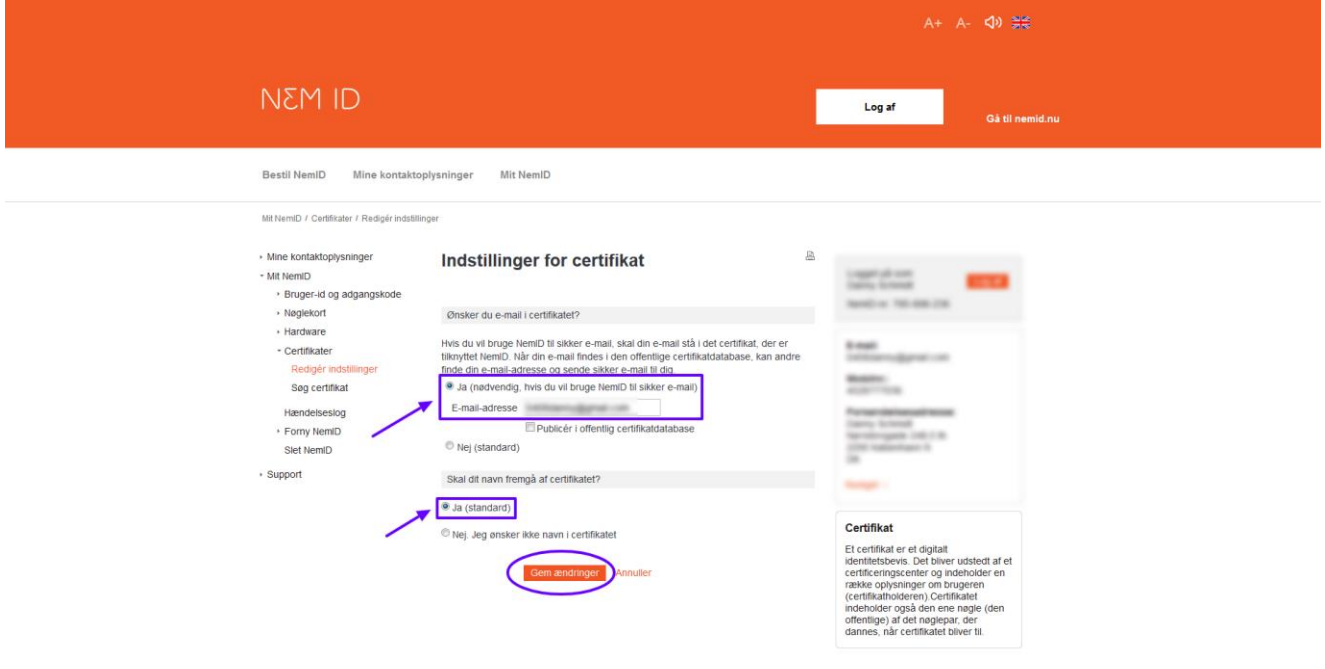

Du har nu registreret din e-mailadresse som sikker e-mail i certifikatet på din NemID-profil, og du kan nu logge ind på Ansøgningsportalen med NemID.

#### <span id="page-8-0"></span>WAYF-SAMTYKKE

Når du har logget ind med en af de tre loginmuligheder, vil du blive præsenteret for en WAYFsamtykkeerklæring. Den informerer dig om, hvilke informationer login-kontoen sender videre til ansøgningssystemet. Tjek i disse WAYF-informationer hvilken e-mailadresse der overføres til Ansøgningsportalen, så du er sikker på, at du modtager e-mails fra portalen. Tjek også gerne om dit CPRnummer er korrekt ("Nationalt ID-nummer"). Når du har accepteret, åbnes Ansøgningsportalen.

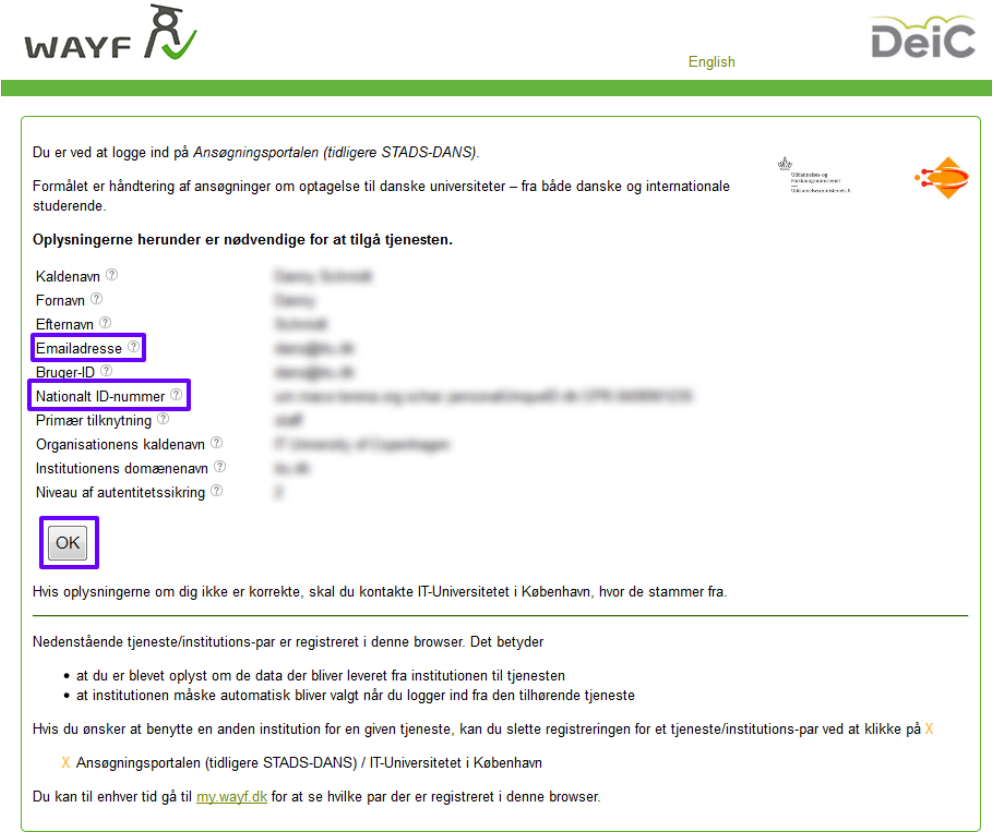

#### <span id="page-8-1"></span>BEHOV FOR MERE HJÆLP?

Har du spørgsmål til loginproceduren, eller behov for hjælp generelt, kan du kontakte Student Affairs and [Programmes.](https://www.itu.dk/om-itu/kontakt)

Hvis du får behov for hjælp i forbindelse med ansøgningsprocessen, kan du læse mere i ansøgningsvejledningen, der også ligger tilgængelig på hjemmesiden. Vejledningen gennemgår ansøgningsprocessen trin for trin.